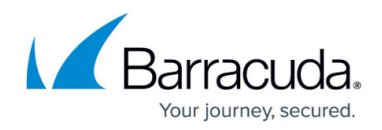

# **CC Scanner Versions Page**

#### <https://campus.barracuda.com/doc/46209096/>

The **Scanner Versions** page of the Barracuda NextGen Control Center displays detailed information about the virus scanner engines that are activated on administered Barracuda NextGen Firewall F-Series units. For general information on virus scanner configuration, see [Virus Scanner.](http://campus.barracuda.com/doc/46209185/) To access the **Scanner Versions** page on the Barracuda NextGen Control Center, open the **CONTROL** tab and click the **Scanner Versions** icon in the ribbon bar.

## **Information Display**

The **Scanner Versions** window lists all Barracuda NextGen Firewall F-Series units together with the currently active virus scanner engine and virus scanner patterns. Date and time for the last successful update are also available.

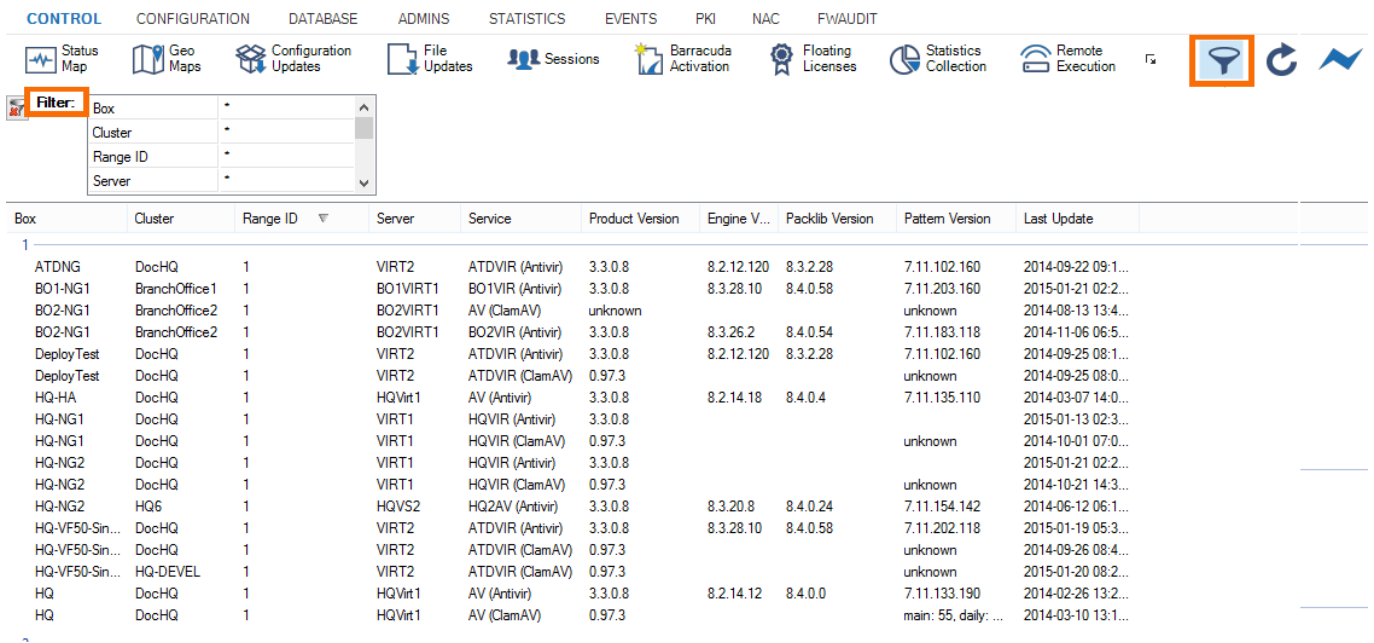

The data displayed in the columns of the page is listed as follows:

- **Box** The name of the CC-administered Barracuda NextGen Firewall F-Series unit.
- **Cluster** The name of the cluster the Barracuda NextGen Firewall F-Series box resides in.
- **Range ID** The range that the cluster and box belong to.
- **Server** The virtual server on the box.
- **Service** The assigned service on the box.
- **Product Version** The product version communicated by the box.
- **Engine Version** The engine version communicated by the box.

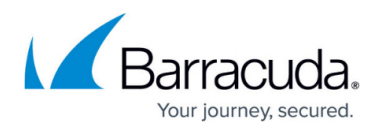

- **Packlib Version** The packlib version communicated by the box.
- **Pattern Version** The Virus Scanner pattern version communicated by the box.
- **Last Update** Date and time of the last update.

#### **Filter Section**

The filter section is accessible by clicking the filter icon on the top right of the page. Here you can filter the list entries by box, cluster, range ID, or by other information. The filter is applied as soon as you click the list. To remove filter settings, click the **Reset** (red cross) icon.

## **Deleting Entries from the Database**

After moving or renaming a virus scanner service, old entries can still be displayed on the **Scanner Versions** page. You can delete the following file on the Barracuda NextGen Control Center box using the command: rm /var/phion/run/virscan/avirastates.sqlite3db

Note that all entries will be deleted. The managed boxes with antivirus service will appear in the interface after completion of the next synchronization process between the managed firewalls and the Barracuda NextGen Control Center.

## Barracuda CloudGen Firewall

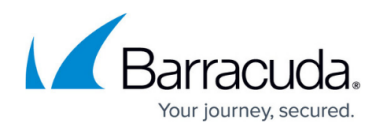

## **Figures**

#### 1. cc\_scanvers.png

© Barracuda Networks Inc., 2019 The information contained within this document is confidential and proprietary to Barracuda Networks Inc. No portion of this document may be copied, distributed, publicized or used for other than internal documentary purposes without the written consent of an official representative of Barracuda Networks Inc. All specifications are subject to change without notice. Barracuda Networks Inc. assumes no responsibility for any inaccuracies in this document. Barracuda Networks Inc. reserves the right to change, modify, transfer, or otherwise revise this publication without notice.